## **Практическая работа. Работа в командной строке Windows 7.**

1. **Запусти командную строку.** Для этого в операционной системе Windows 7 выполни следующие действия: Пуск и в окне поиска укажи команду cmd как показано на рисунке ниже.

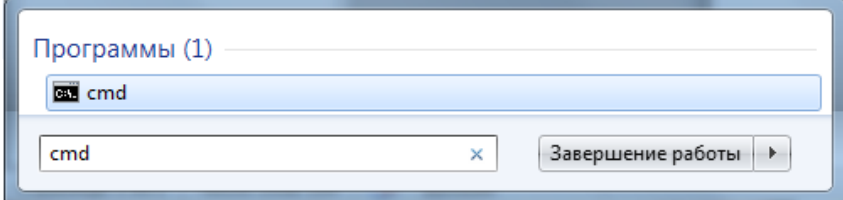

2. **Оформи окно командной строки примерно так, как показано на рисунке ниже.**

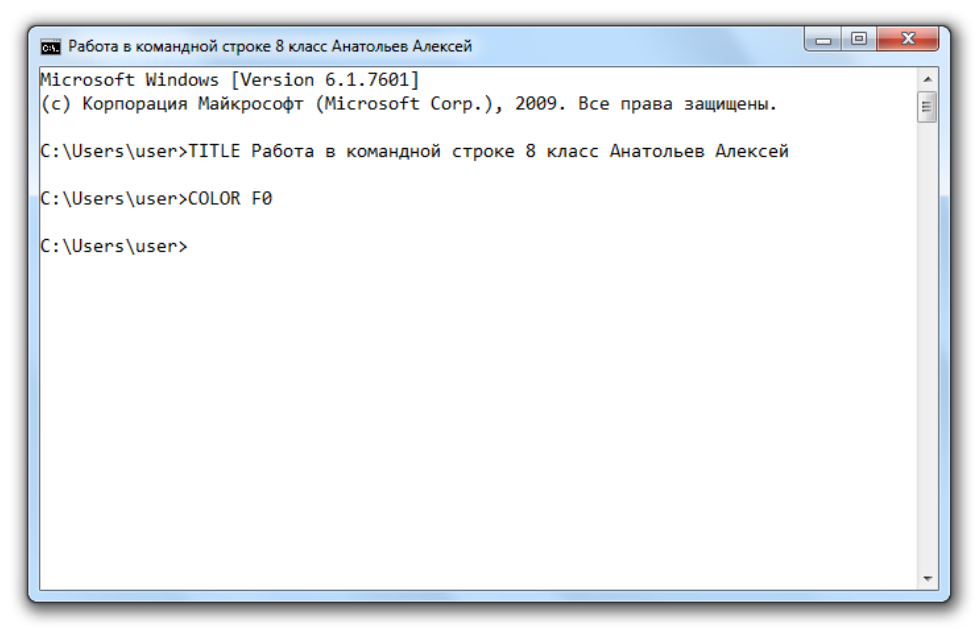

Для этого:

2.1. **Переделай титульную надпись окна на надпись вида: Работа в командной строке <класс> <Фамилия Имя>.** Для этого введи команду, в которой укажи свою фамилию и имя. Пример команды показан ниже:

TITLE Работа в командной строке 8 класс Анатольев Алексей

Для выполнения введенной команды нажми клавишу Enter.

- 2.2. **Измени цветовое оформление командной строки на белый фон и черный текст.** Для этого введи код указанный ниже:
- COLOR F0

Для выполнения введенной команды нажми клавишу Enter.

2.3. **Поменяй шрифт, используемый в командной строке на Consolas.** Для этого нажми сочетание клавиш Alt + Пробел, выбери команду «Свойства», далее открой вкладку «Шрифт» и установи настройки такие же, как показаны на рисунке ниже:

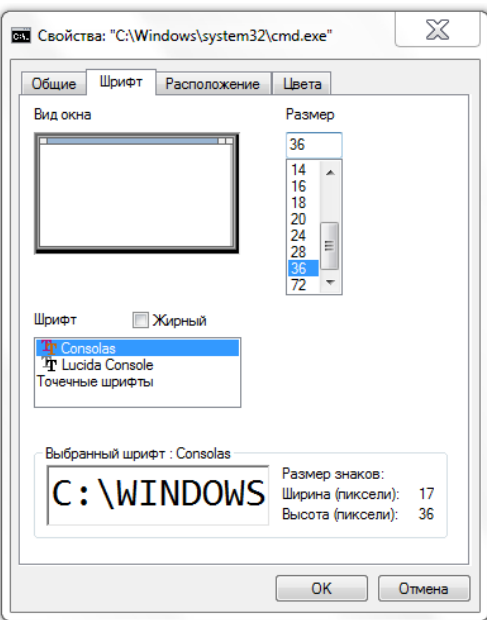

2.4. **Установи новое расположение командной строки на экране.** Для этого отрой окно «Свойства» (при помощи сочетания клавиш Alt + Пробел) и выбери вкладку «Расположение». В открывшемся окне укажи такие параметры, чтобы окно полностью вписалось в экран монитора, например, такие как показаны на рисунке ниже:

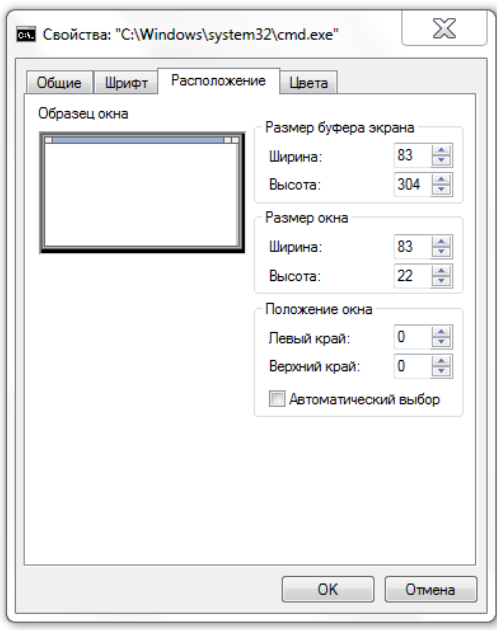

- 2.5. **Устно ответь на вопрос:** Каким образом при помощи окна свойств Командной строки можно поменять цветовое оформление окна командной строки?
- 3. **Познакомься со всеми командами командной строки.** Для этого:
	- 3.1. **Воспользуйся командой справки.** Для этого набери следующий код:

## HELP

Для выполнения введенной команды нажми клавишу Enter.

<span id="page-2-0"></span>3.2. **Узнай справку по отдельной команде.** Для этого нужно вписать имя команды, а после нее, через пробел, записать два знака /? Для пробы введи следующую команду:

COLOR /?

Для выполнения введенной команды нажми клавишу Enter.

Или введи и выполни команду:

HELP COLOR

- 3.3. **При помощи справки команды COLOR самостоятельно установи свою схему цветового оформления командной строки.**
- 3.4. **Очисти экран при помощи команды CLS**
- <span id="page-2-2"></span>4. **Перейди в папку Информатика в своих документах.** Для этого:
	- 4.1. **Посмотри справку о командах CD, MD и DIR.** (Как пользоваться справкой командной строки? Ответ на этот вопрос находится в пункте [3.2](#page-2-0) данного пособия)
	- 4.2. **Убедись, что ты находишься в папке от своего имени.** Для этого посмотри на заголовок командной строки, он должен содержать примерно следующую информацию:

C:\Users\Анатольев Алексей>

Где C:\ - имя диска; Users – папка содержащие данные о пользователях компьютера; Анатольев Алексей – имя твоей личной папки.

4.3. **Войди в папку Documents.** Для этого выполни следующую команду:

<span id="page-2-1"></span>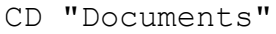

В результате этой команды в командной строке должно отображаться следующее приглашение: C:\Users\Анатольев Алексей\Documents>

4.4. **Проверь создана ли папка Информатика в папке Documents.** Для этого выполни команду:

DIR и в открывшемся списке найди созданную ранее папку Информатика.

4.5. **Если папки Информатика нет то создай ее.** Для этого выполни следующую команду:

MD "Информатика"

и снова проверь ее наличие при помощи команды указанной в предыдущем пункте.

- 4.6. **Самостоятельно войди в папку Информатика в папке Documents.** Для этого выполни команду аналогичную команде описанной в пункте [4.3](#page-2-1) данного пособия.
- <span id="page-2-3"></span>5. **В папке Информатика создай текстовый файл со справкой по командной строке.** Для этого:
	- 5.1. **Войди в папку Информатика.** Чтобы войти в эту папку выполни пункт [4](#page-2-2) данного пособия.
	- 5.2. **Установи кодовую страницу русского алфавита.** Для этого выполни команду:

CHCP 1251

5.3. **Создай файл под именем help.txt содержащий справку командной строки.** Для этого выполни следующую команду:

HELP > help.txt

## 5.4. **Открой созданный файл.** Для этого выполни команду:

CALL help.txt

- 6. **На рабочем столе самостоятельно создай текстовый файл со списком выполняемых задач компьютера.** Для этого:
	- 6.1. **Очисти экран** командой: CLS
	- 6.2. **Перейди в папку «Рабочий стол»** для этого поочередно набери команды выделенные жирным текстом:

C:\Users\Анатольев Алексей\Documents>**CD..**

C:\Users\Анатольев Алексей>**CD Desktop**

C:\Users\Анатольев Алексей\Desktop

после чего ты должен оказаться в папке C:\Users\Анатольев Алексей\Desktop – это и есть адрес твоего рабочего стола.

- 6.3. **Теперь самостоятельно создай файл со списком выполняемых задач на рабочем столе.** Для этого выполни команды по аналогии с пунктом [5](#page-2-3) данного пособия.
- 7. Выполни самоконтроль своей деятельности:
	- 7.1. Устно проговори команду, при помощи которой можно запустить командную строку (+1 балл)
	- 7.2. Устно проговори или покажи сочетание клавиш, при помощи которых можно запустить окно настройки командной строки (+ 1 балл)
	- 7.3. Устно проговори команду командной строки, при помощи которой можно узнать справку по всем командам командной строки (+ 1 балл)
	- 7.4. Убедись в наличии папки «Информатика» в своих документах (+ 2 балла)
	- 7.5. Убедись в наличии файла «help.txt» с содержимым справки по командам командной строки в папке «Информатика» (+2 балла)
	- 7.6. Убедись в наличии файла со списком задач на Рабочем столе (+3 балла)
- 8. Самооценка. Выбери свою оценку по следующим критериям:
	- 8.1. Отлично если ты набрал 8-10 баллов;
	- 8.2. Хорошо если ты набрал 6-7 баллов;
	- 8.3. Удовлетворительно если ты набрал 4-5 баллов.
- 9. Сообщи свою оценку учителю.